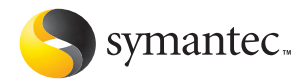

# **Norton** AntiVirus

# Guide de l'utilisateur

# **Norton AntiVirus™ - Guide de l'utilisateur**

Le logiciel décrit dans ce manuel est fourni dans le cadre d'un contrat de licence et ne peut être utilisé qu'en conformité avec les termes de ce contrat.

Documentation version 11.0

# Copyright

Copyright ©2004 Symantec Corporation.

Tous droits réservés

Toute documentation technique fournie par Symantec Corporation est soumise à copyright et reste la propriété de Symantec Corporation.

LIMITATION DE GARANTIE. Cette documentation technique vous est fournie TELLE QUELLE et Symantec Corporation n'offre aucune garantie quant à son exactitude ou son utilisation. Toute utilisation de la documentation technique et des informations quíelle contient relève de la seule responsabilité de l'utilisateur. La documentation peut inclure des erreurs techniques ou typographiques, ou d'autres imprécisions. Symantec se réserve le droit d'y apporter toutes les modifications nécessaires sans préavis.

Aucune partie de cette documentation ne peut être copiée sans l'accord écrit préalable de Symantec Corporation, 20330 Stevens Creek Blvd., Cupertino, CA 95014, Etats-Unis.

# Marques commerciales

Symantec, le logo Symantec, LiveUpdate et Norton AntiVirus sont des marques déposées aux Etats-Unis de Symantec Corporation. Norton Internet Worm Protection est une marque de Symantec Corporation.

Microsoft, MSN, Windows et le logo Windows sont des marques déposées de Microsoft Corporation. AOL et CompuServe sont des marques déposées d'America Online, Inc. Pentium est une marque déposée d'Intel Corporation. Yahoo! est une marque déposée de Yahoo! Inc.

Tous les autres noms de produit cités peuvent être des marques commerciales ou déposées de leur détenteur respectif et sont reconnus comme tels.

ImprimÈ en Irlande.

10 9 8 7 6 5 4 3 2 1

# Table des matières

# [Chapitre 1 Installation](#page-4-0)

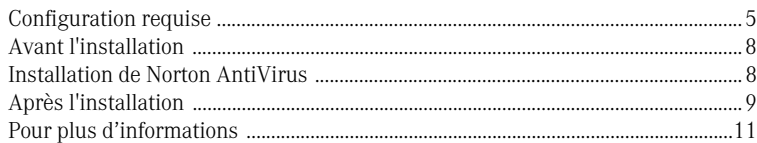

# [Chapitre 2 Résumé des fonctions](#page-14-0)

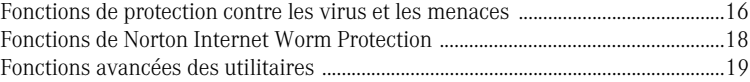

# [Chapitre 3 Mise en route](#page-20-0)

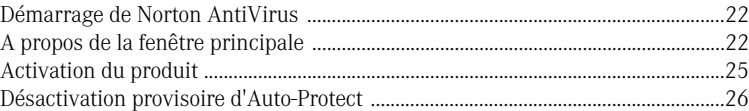

# [Chapitre 4 Réponse aux urgences](#page-26-0)

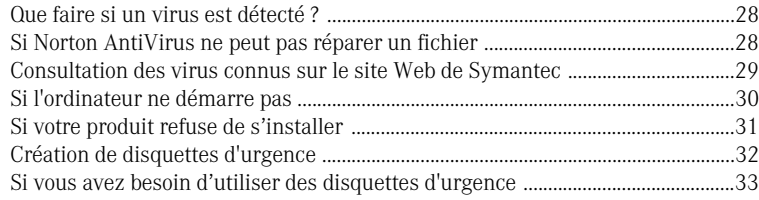

# [Chapitre 5 Foire aux questions](#page-34-0)

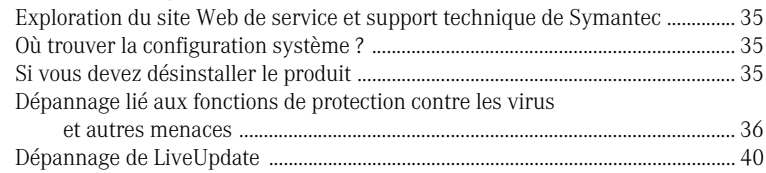

# [Index](#page-40-0)

# [Solutions de service et de support EMEA](#page-44-0)

# <span id="page-4-0"></span>Installation 1

Avant d'installer Norton AntiVirus, prenez le temps d'examiner la configuration requise.

Si vous rencontrez des problèmes lors de l'installation de Norton AntiVirus, reportez-vous à la section [« Si votre produit refuse de s'installer » à la page 31](#page-30-1).

# <span id="page-4-1"></span>Configuration requise

<span id="page-4-2"></span>Pour pouvoir exécuter Norton AntiVirus, l'ordinateur doit être doté de l'un des systèmes d'exploitation Windows suivants :

- **11** Windows 98/Me
- **1** Windows 2000
- **1** Windows XP Edition familiale ou Professionnel

L'installation de Norton AntiVirus n'est pas prise en charge par NEC PC98, Windows 95/NT 4.x, Macintosh, Linux ni par les versions serveur de Windows 2000/2003/XP.

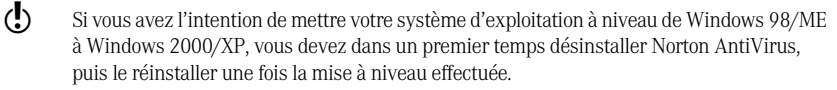

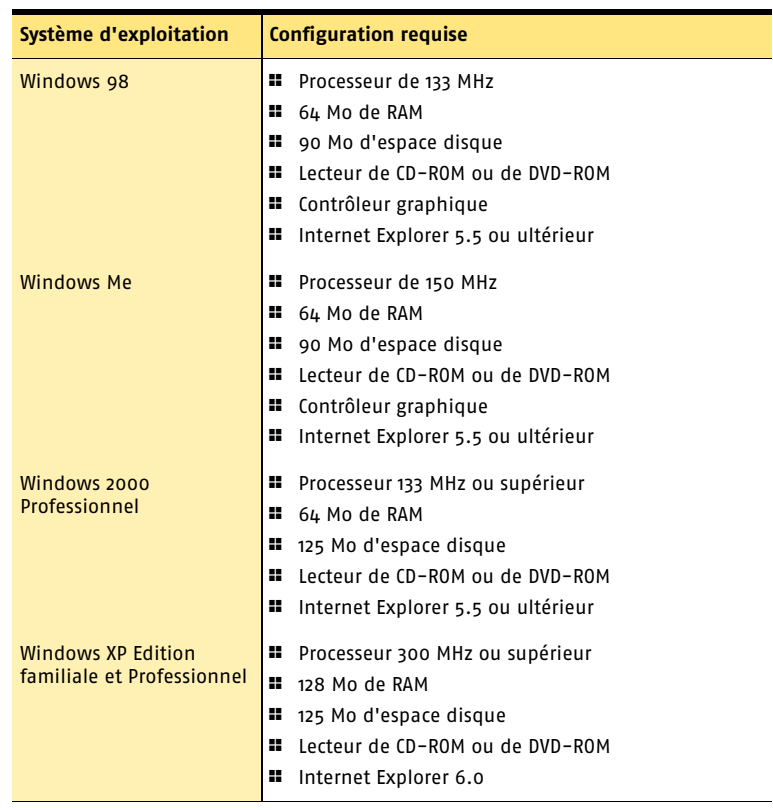

L'ordinateur doit également disposer de la configuration minimale suivante.

Si vous effectuez l'installation sur Windows 2000/XP, vous devez disposer de privilèges d'administrateur.

# Clients de messagerie pris en charge

L'analyse du courrier électronique est prise en charge pour tous les clients de messagerie compatibles POP3 et SMTP, notamment :

- Microsoft Outlook Express version 4, 5 ou 6
- Microsoft Outlook 97/98/2000/XP/2003
- Netscape Messenger version 4, Netscape Mail version 4, 6 ou 7
- Eudora Light version 3, Eudora Pro version 4, Eudora 5, Eudora 6.0, Eudora 6.0J
- Pegasus 3
- IncrediMail XE
- Becky! Internet Mail 1.x, 2.0
- AL-Mail32 1.11
- Datula 1 x
- PostPet 2.1, 2.06, 3.0

# Programmes de messagerie non pris en charge

Norton AntiVirus ne prend pas en charge les clients de messagerie suivants :

- $III$ AP
- $\blacksquare$  AOL
- <sup>1</sup> POP3 doté de Secure Sockets Layer (SSL)
- <sup>1</sup> Courrier électronique sur le Web, comme Hotmail et Yahoo! Mail
- <sup>1</sup> Lotus Notes

#### A propos des connexions de courrier électronique chiffrées

<span id="page-6-0"></span>Norton AntiVirus ne prend pas en charge les connexions SSL (Secure Sockets Layer) pour la messagerie. SSL est un protocole de Netscape conçu pour assurer des communications sécurisées sur Internet. Si vous utilisez une connexion SSL, vous n'êtes pas protégé par Norton AntiVirus.

Pour envoyer des messages électroniques via des connexions SSL, désactivez la protection des messages entrants et sortants assurée par Norton AntiVirus.

#### **Pour envoyer des courriers électroniques par le biais d'une connexion SSL**

1 Dans la fenêtre principale, cliquez sur **Options**. Si un menu apparaît, cliquez sur **Norton AntiVirus**.

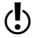

 $\langle \cdot \rangle$  Si vous avez défini un mot de passe pour les options, Norton AntiVirus vous le demande avant de continuer.

- 2 Dans la fenêtre Options, cliquez sur **Messagerie**.
- 3 Cliquez sur **OK**.
- 4 Désactivez la case à cocher **Analyser les emails entrants (recommandé)**.
- 5 Désélectionnez l'option **Analyser les emails sortants (recommandé)**.
- 6 Envoyez à nouveau votre courrier électronique.

# Clients de messagerie instantanée pris en charge

Les clients de messagerie instantanée suivants sont pris en charge :

- <sup>1</sup> AOL Instant Messenger, version 4.7 ou ultérieure
- <sup>1</sup> Yahoo! Messenger, version 5.0 ou ultérieure
- <sup>1</sup> Windows Messenger, version 4.7 ou ultérieure
- <sup>1</sup> MSN Instant Messenger, versions 4.6, 4.7, 6.0 ou ultérieure. La version 5.0 n'est pas prise en charge.

# <span id="page-7-0"></span>Avant l'installation

Se reporter à [« Création de](#page-31-1)  disquettes d'urgence » [à la page 32.](#page-31-1)

Avant d'installer Norton AntiVirus, préparez l'ordinateur. Si l'ordinateur ne peut pas démarrer à partir d'un CD-ROM, créez des disquettes d'urgence.

# Préparation de l'ordinateur

<span id="page-7-3"></span>Si vous possédez une version antérieure de Norton AntiVirus, la nouvelle version supprime automatiquement l'ancienne. Si votre version est antérieure à la version 2003, vous devez la désinstaller avant d'installer la nouvelle version.

Si vous possédez Norton AntiVirus 2004, Norton AntiVirus 2004 Pro, Norton AntiVirus 2003 ou Norton AntiVirus 2003 Pro, vous pouvez transférer vos paramètres d'option existants dans la nouvelle version du produit.

Avant d'installer Norton AntiVirus, effectuez les opérations suivantes :

- <sup>1</sup> Si d'autres programmes antivirus se trouvent sur l'ordinateur, vous devez les désinstaller et redémarrer l'ordinateur avant d'installer Norton AntiVirus. Pour désinstaller ces autres programmes antivirus, consultez la documentation fournie avec chaque programme.
- <sup>1</sup> Fermez tous les autres programmes Windows avant d'installer Norton AntiVirus, y compris les programmes affichés dans la barre d'état système de Windows.

# <span id="page-7-1"></span>Installation de Norton AntiVirus

<span id="page-7-4"></span>Vous pouvez installer Norton AntiVirus à partir du CD-ROM ou du fichier que vous avez téléchargé.

#### Pour installer Norton AntiVirus

- 1 Effectuez l'une des opérations suivantes :
	- <sup>2</sup> Si vous effectuez une installation à partir d'un CD-ROM, insérez le CD-ROM dans le lecteur.
	- <sup>2</sup> Si vous avez téléchargé votre copie de Norton AntiVirus, cliquez deux fois sur le fichier que vous avez téléchargé, puis cliquez sur **Installer**.
- 2 Dans la fenêtre d'installation de Norton AntiVirus 2005, cliquez sur **Suivant** pour commencer l'installation.
- 3 Lisez le contrat de licence et cliquez sur **J'accepte le contrat de licence**. Si vous ne l'acceptez pas, vous ne pouvez pas continuer l'installation.
- <span id="page-7-2"></span>4 Si vous y êtes invité, entrez la clé du produit.
- 5 Cliquez sur **Suivant**.
- 6 Dans la fenêtre Analyseur pré-installation, cliquez sur **Démarrer l'analyse** pour analyser votre ordinateur avant d'installer Norton AntiVirus. Si une infection est détectée dans un programme actif, Norton AntiVirus peut le fermer. Enregistrez toutes vos données avant de commencer.
- 7 Effectuez l'une des opérations suivantes :
	- <sup>2</sup> Si vous voulez interrompre l'analyse, cliquez sur **Arrêter l'analyse**.
	- <sup>2</sup> Si un virus est détecté, pour chaque fichier que vous souhaitez supprimer, cliquez sur **Supprimer**.

Se reporter à « Si [l'écran d'accueil](#page-8-1)  n'apparaît pas » [à la page 9.](#page-8-1)

- 8 Si vous souhaitez afficher le résultat de l'analyse, cliquez sur **Afficher les détails**, puis cliquez sur **OK** pour quitter.
- 9 Cliquez sur **Suivant**.
- 10 Sélectionnez le dossier où vous souhaitez installer Norton AntiVirus. Si vous utilisez Windows 98/98SE/Me, vérifiez que le disque du dossier présente au moins 90 Mo d'espace disponible. Si vous effectuez l'installation sur Windows 2000/XP, assurez-vous que vous disposez de 125 Mo d'espace disque disponible.
- 11 Cliquez sur **Suivant**. La fenêtre Progression de l'installation indique l'avancement de l'installation et affiche les composants nécessaires à l'exécution de Norton AntiVirus.
- 12 Cliquez sur **Redémarrer Windows maintenant (recommandé)** pour effectuer l'installation.

13 Cliquez sur **Terminer**.

# <span id="page-8-1"></span>Si l'écran d'accueil n'apparaît pas

Il arrive parfois que le lecteur de CD-ROM d'un ordinateur n'exécute pas automatiquement un CD-ROM.

#### Pour démarrer l'installation depuis le CD-ROM

- 1 Sur le Bureau, cliquez deux fois sur **Poste de travail**.
- 2 Dans la boîte de dialogue Poste de travail, cliquez deux fois sur l'icône représentant le lecteur de CD-ROM.
- 3 Dans la liste de fichiers, cliquez deux fois sur **Cdstart.exe**.

# <span id="page-8-0"></span>Après l'installation

Si Norton AntiVirus vous invite à redémarrer l'ordinateur, faites-le. Lors du chargement de Windows, l'assistant de configuration apparaît. Sinon, l'assistant de configuration s'affiche à la fin de l'installation de Norton AntiVirus.

#### Utilisation de l'assistant de configuration

<span id="page-8-3"></span><span id="page-8-2"></span>L'assistant de configuration vous permet d'activer et d'enregistrer Norton AntiVirus, lance LiveUpdate et une analyse complète du système, puis programme une analyse hebdomadaire de votre ordinateur. Vous devez être en ligne pour activer le produit.

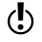

 $\left(\right)$  Si vous ne souhaitez pas enregistrer le logiciel à l'aide de l'assistant de configuration ou si l'enregistrement échoue pour une raison quelconque, vous pouvez utiliser l'option Enregistrement du produit du menu Aide et assistance de Norton AntiVirus ou vous rendre sur le site Web de Symantec, à l'adresse suivante : www.symantec.fr.

#### Pour utiliser l'assistant de configuration

- 1 Dans l'écran d'accueil de l'assistant de configuration, cliquez sur **Suivant**.
- 2 Dans la fenêtre Activation de produit, cliquez sur **Activer et enregistrer le produit maintenant (recommandé)**.
- 3 Cliquez sur **Suivant**.

Se reporter à « Après [l'installation »](#page-8-0) [à la page 9.](#page-8-0)

- 4 Dans la liste déroulante de la première fenêtre d'enregistrement, sélectionnez votre pays.
- 5 Pour obtenir des informations sur Norton AntiVirus auprès de Symantec, sélectionnez le mode de réception de ces informations, saisissez votre adresse électronique et votre numéro de téléphone, puis cliquez sur **Suivant**.
- 6 Si vous souhaitez recevoir un courrier postal de la part de Symantec, sélectionnez l'option correspondante.
- 7 Saisissez votre nom et votre adresse, puis cliquez sur **Suivant**.
- 8 Dans la fenêtre Activation, vérifiez que vous êtes connecté à Internet, puis cliquez sur **Suivant**.
- 9 Dans la fenêtre Activation terminée, cliquez sur **Imprimer clé** pour imprimer une copie de la clé du produit afin de la conserver pour référence ultérieure, puis cliquez sur **Suivant**.
- 10 Prenez connaissance des informations relatives à l'abonnement, puis cliquez sur **Suivant**.
- 11 Si la fenêtre de sécurité s'affiche, il est recommandé de laisser l'option par défaut activée et de continuer à utiliser Norton AntiVirus pour la protection de votre ordinateur.
- 12 Cliquez sur **Suivant**.

Norton AntiVirus effectue automatiquement les tâches de post-installation suivantes :

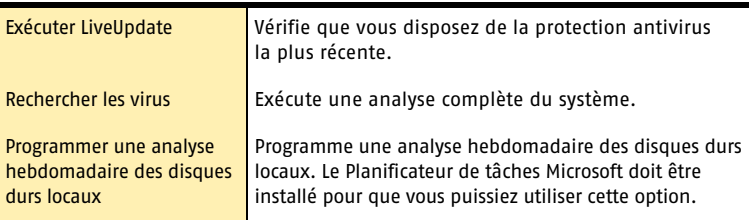

13 Cliquez sur **Terminer** pour lancer ces tâches.

#### Lecture du fichier Lisezmoi

Le fichier Lisezmoi contient des conseils techniques et des informations sur les modifications apportées au produit après la publication de ce guide. Il figure sur votre disque dur au même endroit que les fichiers de Norton AntiVirus.

#### Pour consulter le fichier Lisezmoi

- 1 Dans la barre des tâches de Windows, cliquez sur **Démarrer > Programmes > Norton AntiVirus 2005**.
- 2 Cliquez sur **Lisezmoi**.

# <span id="page-10-0"></span>Pour plus d'informations

La documentation de ce produit fournit une aide pour l'utilisation de Norton AntiVirus. Vous trouverez les informations dont vous avez besoin sur votre ordinateur et sur Internet.

# <span id="page-10-1"></span>Utilisation de l'aide en ligne

<span id="page-10-2"></span>L'aide est disponible dans l'ensemble de votre produit Symantec. Des boutons d'aide ou des liens vers des informations complémentaires fournissent l'aide correspondant à la tâche que vous effectuez. Le menu Aide donne accès à un guide détaillé décrivant toutes les fonctions du produit et toutes les tâches que vous pouvez exécuter.

#### **Pour utiliser l'aide en ligne**

- 1 En haut de la fenêtre principale, cliquez sur **Aide et assistance** > **Aide Norton AntiVirus**.
- 2 Dans le volet de gauche de la fenêtre d'aide, sélectionnez un onglet. Les options disponibles sont les suivantes :

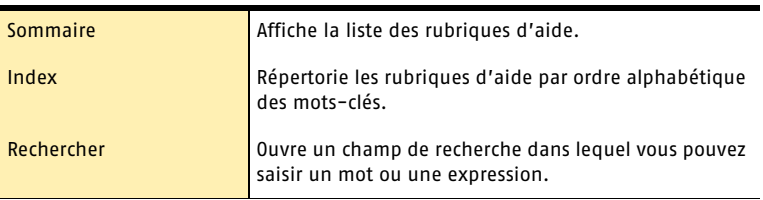

Vous pouvez également imprimer toute rubrique d'aide.

#### **Pour imprimer une rubrique d'aide**

- 1 Dans la fenêtre d'aide, cliquez sur l'onglet **Sommaire**.
- 2 Dans la liste du sommaire, sélectionnez la rubrique que vous voulez imprimer et cliquez sur **Imprimer**.
- 3 Choisissez si vous voulez imprimer la rubrique sélectionnée seule ou accompagnée de toutes ses sous-rubriques.
- 4 Cliquez sur **OK**.

#### <span id="page-10-3"></span>Aide sur les fenêtres et les boîtes de dialogue

L'aide sur les fenêtres et les boîtes de dialogue fournit des informations sur le programme. Il s'agit d'une aide contextuelle : l'aide affichée porte sur la boîte de dialogue ou la fenêtre en cours d'utilisation.

#### Pour accéder à l'aide sur les fenêtres et les boîtes de dialogue

- 4 Effectuez l'une des opérations suivantes :
	- <sup>2</sup> Dans la fenêtre, cliquez sur l'un des liens d'aide.
	- <sup>2</sup> Dans la boîte de dialogue, cliquez sur **Aide** ou **Plus d'infos**.

# Accès à la version PDF du guide de l'utilisateur

<span id="page-11-1"></span><span id="page-11-0"></span>Le *Guide de l'utilisateur de Norton AntiVirus* est fourni sur le CD-ROM au format PDF. Pour pouvoir lire ce PDF, Adobe Acrobat Reader doit être installé sur votre ordinateur.

w Si vous avez téléchargé ce produit, Adobe Acrobat Reader n'était pas inclus. Vous devez le télécharger à partir du site Web d'Adobe.

#### **Pour installer Adobe Acrobat Reader à partir du CD-ROM**

- 1 Insérez le CD-ROM dans le lecteur de CD-ROM.
- 2 Cliquez sur **Parcourir**.
- 3 Dans la fenêtre du CD-ROM, cliquez deux fois sur le dossier **Manual**.
- 4 Si nécessaire, cliquez deux fois sur le dossier **Adobe**.
- 5 Cliquez deux fois sur le fichier programme.
- 6 Suivez les instructions à l'écran pour sélectionner un dossier d'installation d'Adobe Acrobat Reader et terminer l'installation.

Une fois Adobe Acrobat Reader installé, vous pouvez lire le fichier PDF depuis le CD-ROM.

#### <span id="page-11-2"></span>**Pour lire la version PDF du guide de l'utilisateur à partir du CD-ROM**

- 1 Insérez le CD-ROM dans le lecteur de CD-ROM.
- 2 Cliquez sur **Parcourir**.
- 3 Cliquez deux fois sur le dossier **Manual**.
- 4 Cliquez deux fois sur le fichier PDF.

Vous pouvez également copier le guide de l'utilisateur sur le disque dur et le lire depuis ce disque.

#### **Pour lire le guide de l'utilisateur à partir du disque dur**

- 1 Accédez à l'emplacement où vous avez copié le fichier PDF.
- 2 Cliquez deux fois sur le fichier PDF.

#### Produits Symantec sur le Web

<span id="page-11-3"></span>Le site Web de Symantec fournit des informations détaillées sur l'ensemble des produits Symantec. Il existe plusieurs manières d'y accéder.

#### Pour accéder au site Web à partir du menu Aide

4 Sélectionnez la solution souhaitée. Les options disponibles sont les suivantes :

<span id="page-11-4"></span>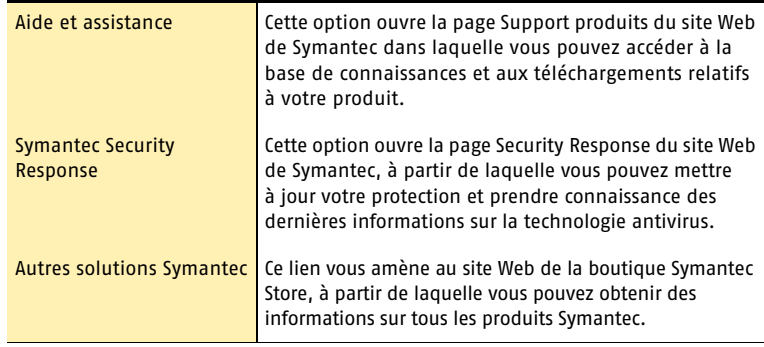

<span id="page-12-0"></span>La page Rapports de votre produit Symantec contient un lien vers le dictionnaire de virus en ligne de Symantec, tout comme la barre d'outils de l'Explorateur Windows.

#### **Pour accéder au site Web à partir de la page Rapports**

- 1 Dans la fenêtre principale, sous Norton AntiVirus, cliquez sur **Rapports**.
- 2 Sur la page Rapports, cliquez sur **Afficher les dictionnaires de virus en ligne**.

#### Pour accéder au site Web de Symantec à partir de l'Explorateur Windows

- 1 Ouvrez l'Explorateur Windows.
- 2 Dans le menu Norton AntiVirus de la barre d'outils, cliquez sur **Afficher le dictionnaire de virus**.

Cette option vous connecte à la page Web de Symantec Security Response, où vous pouvez rechercher des informations sur tous les types de virus.

#### Pour accéder au site Web de Symantec à partir du navigateur

4 Ouvrez votre navigateur Internet, puis accédez au site www.symantec.fr.

# <span id="page-14-0"></span>Résumé des<br>fonctions **Résumé des<br>fonctions<br>2008 - Paris 2008 - Paris 2008 - Paris 2008 - Paris 2008 - Paris 2008 - Paris 2008 - Paris**

<span id="page-14-1"></span>Les informations de cette section vous permettront de vous familiariser avec le produit.

Cette section inclut les informations suivantes :

- <sup>1</sup> Une liste de toutes les fonctions du produit
- <sup>1</sup> Une brève description de chaque fonction

Le résumé des fonctions vous permet de déterminer la fonction à utiliser pour résoudre un problème. Lisez la description des fonctions afin d'identifier le composant adéquat.

Pour plus d'informations sur les fonctions répertoriées, consultez l'aide en ligne.

Se reporter à « Utilisation de [l'aide en ligne »](#page-10-1) [à la page 11.](#page-10-1)

# <span id="page-15-0"></span>Fonctions de protection contre les virus et les menaces

<span id="page-15-8"></span><span id="page-15-6"></span><span id="page-15-3"></span>Norton AntiVirus est conçu pour offrir à votre ordinateur une solution logicielle complète de prévention des virus, de détection des menaces et de réparation. Il détecte automatiquement la plupart des virus connus et répare les fichiers infectés. Norton AntiVirus détecte les virus et autres risques potentiels dans les fichiers envoyés par messagerie instantanée ainsi que dans le courrier électronique, les téléchargements Internet et tout autre fichier. Grâce à une fonction de mise à jour des définitions de virus par Internet simple à mettre en œuvre, Norton AntiVirus est toujours prêt à parer les dernières menaces.

<span id="page-15-5"></span>Norton AntiVirus inclut une fonction étendue de détection des menaces connues et nouvelles telles que les logiciels espions et autres fichiers susceptibles de présenter un risque pour l'ordinateur. Norton AntiVirus analyse aussi les fichiers contenus dans des fichiers compressés.

Norton AntiVirus surveille l'ordinateur de façon continue et le protège contre les menaces connues et inconnues grâce aux fonctions suivantes :

<span id="page-15-7"></span><span id="page-15-4"></span><span id="page-15-2"></span><span id="page-15-1"></span>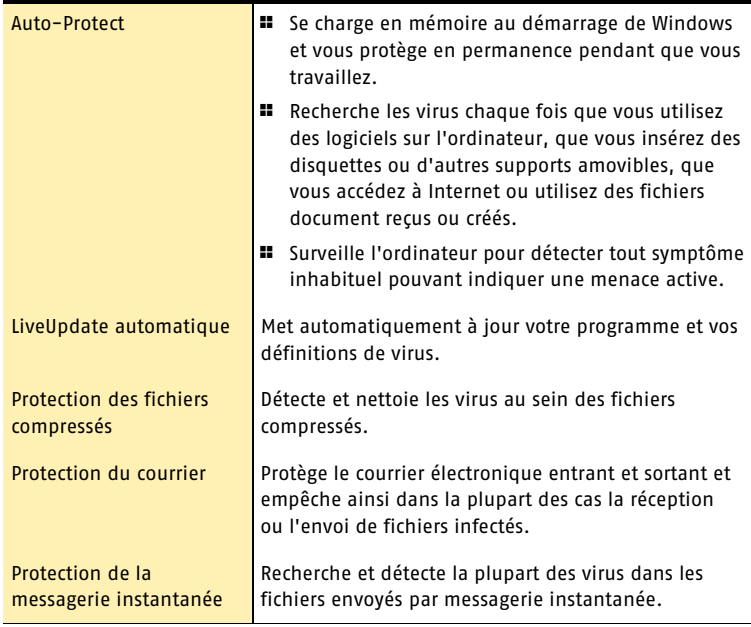

<span id="page-16-2"></span><span id="page-16-1"></span><span id="page-16-0"></span>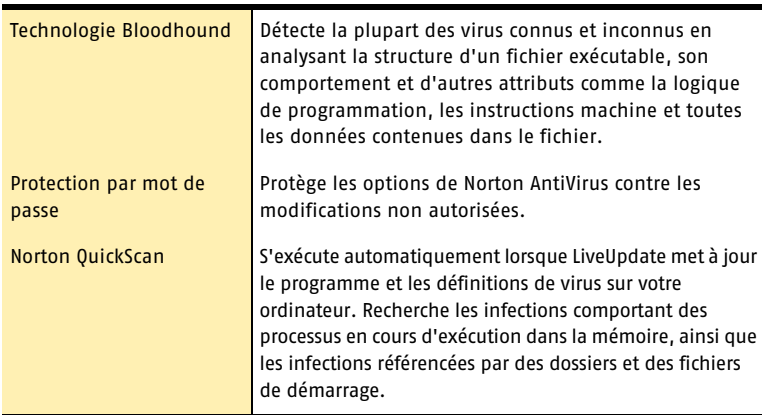

# <span id="page-17-0"></span>Fonctions de Norton Internet Worm Protection

<span id="page-17-1"></span>La protection contre les vers Internet empêche certains vers de réseau et autres menaces Internet d'attaquer votre ordinateur. Un ver est semblable à un virus, à une différence près : c'est un programme indépendant qui peut se répliquer lui-même sur un réseau d'ordinateurs. La protection contre les vers Internet peut détecter un ver sur le réseau avant qu'il ne se copie sur votre ordinateur.

La protection contre les vers Internet utilise les méthodes ci-après pour détecter et gérer les vers réseau et les attaques Internet.

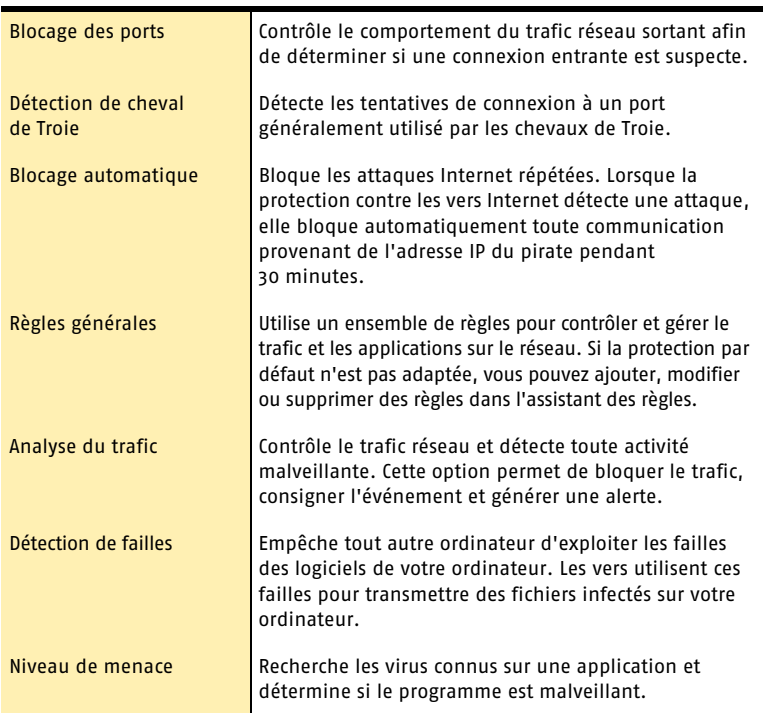

# <span id="page-18-0"></span>Fonctions avancées des utilitaires

Norton Utilities permet à l'ordinateur de fonctionner de façon optimale en recherchant, résolvant et prévenant les problèmes associés à Windows ou au disque. Les outils UnErase et Wipe sont pris en charge par Windows 98/Me/2000/XP et incluent les fonctions suivantes :

<span id="page-18-3"></span><span id="page-18-2"></span><span id="page-18-1"></span>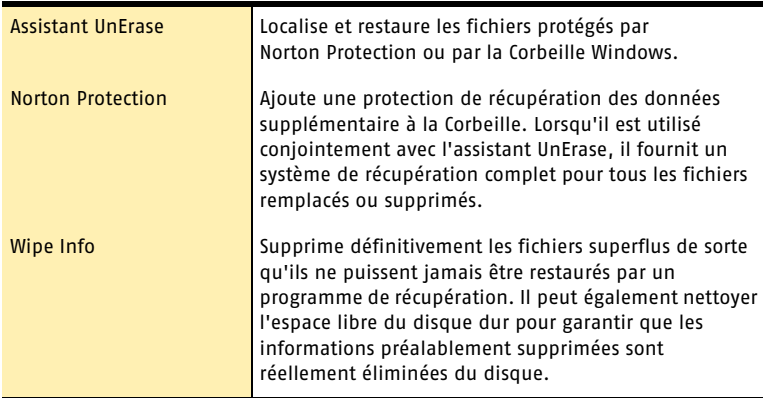

<span id="page-20-0"></span>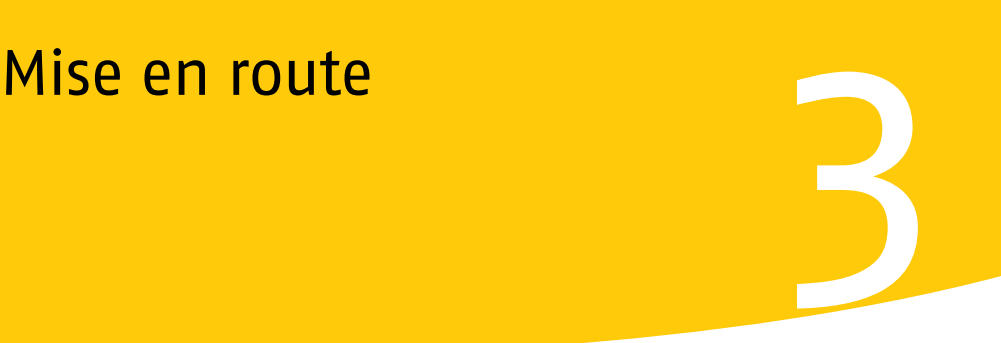

<span id="page-20-1"></span>Cette section contient des informations relatives au démarrage de votre produit Symantec et aux fonctions disponibles dans la fenêtre principale.

La plupart du temps, vous n'avez pas besoin d'ouvrir le produit Symantec pour bénéficier des fonctions de protection offertes. Les fonctions automatiques configurées au cours de l'installation fournissent une protection de base.

Ouvrez votre produit Symantec pour visualiser des informations sur l'état, personnaliser les paramètres des options, exécuter des tâches de base et désactiver temporairement les fonctions automatiques.

# <span id="page-21-0"></span>Démarrage de Norton AntiVirus

Toutes les fonctions du programme sont accessibles à partir de la fenêtre principale. Certaines fonctions sont également accessibles à partir de la barre d'outils de l'Explorateur Windows, de la barre d'état système ou du menu contextuel de Windows. Norton AntiVirus protège tout ordinateur sur lequel il est installé. Il n'est pas nécessaire de lancer le programme pour activer la protection.

#### <span id="page-21-3"></span>Pour démarrer Norton AntiVirus

- 4 Effectuez l'une des opérations suivantes :
	- <sup>2</sup> Dans la barre des tâches Windows, cliquez sur **Démarrer > Programmes > Norton AntiVirus > Norton AntiVirus 2005**.
	- <sup>2</sup> Dans la barre des tâches de Windows XP, cliquez sur **Démarrer > Tous les programmes > Norton AntiVirus > Norton AntiVirus 2005**.
	- <sup>2</sup> Sur le Bureau de Windows, cliquez deux fois sur l'icône **Norton AntiVirus**.
	- <sup>2</sup> Dans la barre d'état système de Windows, cliquez deux fois sur l'icône **Norton AntiVirus.**
	- <sup>2</sup> Sous Windows XP, la barre d'état système est appelée « zone de notification ».

# <span id="page-21-1"></span>A propos de la fenêtre principale

La fenêtre principale vous permet d'accéder aux composants installés, de définir des options et d'utiliser l'aide en ligne.

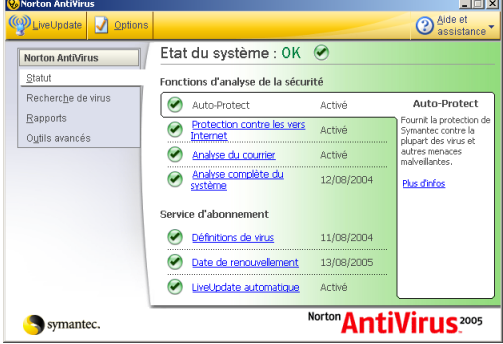

#### <span id="page-21-2"></span>**Pour explorer la fenêtre principale**

1 Dans la partie de gauche de la fenêtre principale, sélectionnez l'option souhaitée. Les options disponibles sont les suivantes :

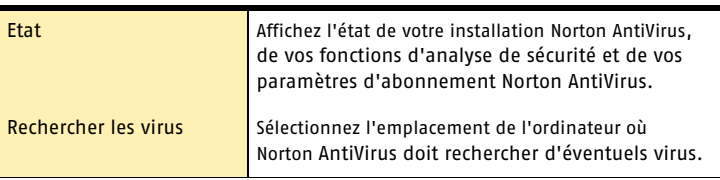

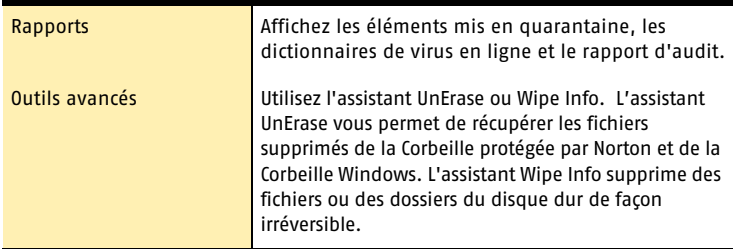

2 En haut de la fenêtre principale, sélectionnez une option. Les options disponibles sont les suivantes :

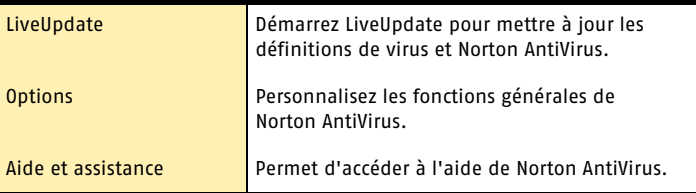

#### Démarrage de Norton AntiVirus à partir de la barre d'outils de l'Explorateur Windows

Norton AntiVirus ajoute un bouton et un menu Norton AntiVirus à la barre d'outils de l'Explorateur Windows.

#### Pour démarrer Norton AntiVirus à partir de la barre d'outils de l'Explorateur **Windows**

4 Dans la barre d'outils de l'Explorateur Windows, cliquez sur l'icône Norton AntiVirus.

Lors de la première ouverture de l'Explorateur Windows après l'installation de Norton AntiVirus, le bouton et le menu de Norton AntiVirus n'apparaissent pas systématiquement. Vous pouvez être amené à redémarrer Windows pour faire apparaître le bouton dans la barre d'outils.

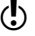

w L'accès à Norton AntiVirus à partir du menu de l'Explorateur Windows dépend de la configuration de l'ordinateur.

#### <span id="page-22-0"></span>**Pour afficher le bouton et le menu de Norton AntiVirus**

- 1 Dans l'Explorateur Windows, dans le menu Affichage, cliquez sur **Barre d'outils > Norton AntiVirus**.
- 2 Cliquez sur la flèche située à droite du bouton pour faire apparaître les options.

# Utilisation du menu contextuel de Windows

<span id="page-23-0"></span>Vous pouvez accéder à Norton AntiVirus à partir du menu contextuel de Windows.

#### Pour utiliser le menu contextuel de Windows

4 Cliquez avec le bouton droit de la souris sur l'icône d'un disque, d'un dossier ou d'un fichier et sélectionnez une option disponible.

# Démarrage de Norton AntiVirus à partir de la ligne de commande DOS

Si vous travaillez dans une fenêtre DOS (par exemple, pour écrire un script ou du code), vous pouvez lancer Norton AntiVirus depuis cette fenêtre.

#### Pour démarrer Norton AntiVirus à partir de la ligne de commande DOS

- 1 Dans la fenêtre DOS, à l'invite, saisissez **CD C:\Program Files\Norton AntiVirus\** ou le nom du répertoire contenant Norton AntiVirus.
- 2 Appuyez sur **Entrée**.
- 3 A l'invite, saisissez **NAVW32**.
- 4 Appuyez sur **Entrée**.

# <span id="page-24-0"></span>Activation du produit

<span id="page-24-2"></span>L'activation du produit permet de limiter le piratage informatique et garantit l'authenticité du logiciel Symantec reçu.

Si vous n'avez pas activé le produit lorsque vous y avez été invité, vous recevrez une alerte Activation requise tous les jours jusqu'à ce que vous procédiez à l'activation.

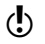

 $\langle \cdot \rangle$  Vous devez impérativement activer le produit dans la période indiquée dans l'alerte pour qu'il fonctionne.

Vous avez la possibilité d'activer le logiciel à partir de l'alerte Activation requise ou de l'option Activation du menu Aide. L'activation ne nécessite normalement que quelques minutes.

#### **Pour activer le produit à partir de l'alerte Activation requise**

- 1 Dans l'alerte, cliquez sur **Activer maintenant**.
- 2 Cliquez sur **OK**.
- 3 Dans l'écran Activation, cliquez sur **Suivant**.
- 4 Dans l'écran Activation effectuée, cliquez sur **Terminer**.

#### **Pour activer le produit à partir du menu Aide**

- 1 En haut de la fenêtre principale, cliquez sur **Aide et assistance** > **Activation**.
- 2 Dans l'écran Activation, cliquez sur **Suivant**.
- 3 Dans l'écran Activation effectuée, cliquez sur **Terminer**.

# Si vous rencontrez des problèmes lors de l'activation

<span id="page-24-1"></span>S'il vous est impossible de vous connecter aux serveurs de Symantec pour activer votre produit, vérifiez tout d'abord si vous disposez d'un logiciel de contrôle parental ou si votre fournisseur d'accès à Internet est susceptible de bloquer la connexion. Si le problème n'est toujours par résolu, vous pouvez procéder à l'activation par téléphone.

#### Recherche du blocage de connexion

Un problème de connexion peut se produire si vous disposez d'un logiciel de contrôle parental ou si votre fournisseur d'accès à Internet vous fournit une fonction de contrôle parental. Si vous pensez que le contrôle parental bloque la connexion, configurez-le de sorte qu'il ne bloque pas la procédure d'activation. Vous devez vous connecter au logiciel de contrôle parental en tant qu'administrateur, ou vous connecter à Internet via votre fournisseur d'accès à Internet en tant qu'administrateur, pour pouvoir modifier votre configuration.

#### Activation par téléphone

<span id="page-24-3"></span>Si le problème ne vient pas du contrôle parental ou si vous ne parvenez pas à reconfigurer ce dernier, vous pouvez activer votre produit par téléphone.

#### **Pour activer le produit par téléphone**

- 1 Déconnectez-vous d'Internet.
- 2 Tentez à nouveau l'activation.
- 3 Après l'échec de la connexion (une à deux minutes environ), sélectionnez **Activer mon logiciel par téléphone**, puis cliquez sur **Suivant**.
- 4 Suivez les instructions affichées.

# <span id="page-25-0"></span>Désactivation provisoire d'Auto-Protect

<span id="page-25-3"></span>Si vous n'avez pas modifié les paramètres par défaut, Auto-Protect est chargé au démarrage de l'ordinateur afin de vous protéger contre les virus, chevaux de Troie, vers et autres menaces malveillantes. Cette fonction recherche les virus dans les programmes en cours d'exécution et contrôle toute activité, sur l'ordinateur et les supports amovibles, susceptible d'indiquer la présence d'un virus. Lorsqu'un virus ou une activité suspecte est détecté, Auto-Protect vous en avertit.

Dans certains cas, Auto-Protect peut vous signaler une activité suspecte, mais vous savez que celle-ci n'est pas due à un virus. Si vous souhaitez éviter les alertes dans ce cas précis, vous pouvez désactiver Auto-Protect.

 $\langle \cdot \rangle$  Si vous avez défini un mot de passe pour les options, Norton AntiVirus vous le demande avant de vous permettre d'afficher ou de modifier les paramètres.

#### <span id="page-25-2"></span>Pour désactiver Auto-Protect

- 1 Dans la fenêtre principale, cliquez sur **Options**. Si un menu apparaît, cliquez sur **Norton AntiVirus**.
- 2 Dans la zone Système de la fenêtre Options, cliquez sur **Auto-Protect**.
- 3 Dans le volet Auto-Protect, désélectionnez l'option **Activer Auto-Protect**.
- 4 Dans la fenêtre contextuelle Options, sélectionnez la durée de désactivation d'Auto Protect.

#### <span id="page-25-1"></span>Pour activer Auto-Protect

- 1 Dans la fenêtre principale, cliquez sur **Options**. Si un menu apparaît, cliquez sur **Norton AntiVirus**.
- 2 Dans la zone Système de la fenêtre Options, cliquez sur **Auto-Protect**.
- 3 Dans le volet Auto-Protect, sélectionnez **Activer Auto-Protect**.

Si l'icône Norton AntiVirus apparaît dans la barre d'état système de Windows, vous pouvez l'utiliser pour activer et désactiver Auto-Protect.

#### <span id="page-25-4"></span>Pour activer ou désactiver Auto-Protect à l'aide de l'icône de la barre d'état système de Windows

- 4 Dans la barre d'état système de Windows, cliquez avec le bouton droit sur l'icône Norton AntiVirus, puis effectuez l'une des opérations suivantes :
	- <sup>2</sup> Sélectionnez **Activer Auto-Protect** pour activer cette fonction.
	- <sup>2</sup> Désélectionnez **Activer Auto-Protect** pour la désactiver.

# <span id="page-26-0"></span>Réponse aux Réponse aux<br>urgences<br>Allen

<span id="page-26-2"></span><span id="page-26-1"></span>En cas d'urgence, consultez ces sections pour trouver la solution à votre problème.

Voici certains problèmes fréquemment rencontrés :

- **1** Menace de virus
- <sup>1</sup> Problèmes de redémarrage de l'ordinateur
- <sup>1</sup> Fichiers perdus ou manquants
- <sup>1</sup> Endommagement éventuel du disque
- $\left\langle \right\rangle$  Si vous avez acheté ce produit et que vous rencontrez un de ces problèmes, lisez ces sections en priorité. L'installation immédiate du produit ne constitue pas nécessairement la meilleure solution à votre problème.

# <span id="page-27-0"></span>Que faire si un virus est détecté ?

 $\left\langle \right\rangle$  Si, après avoir consulté les informations de ce chapitre, vous n'avez pas résolu votre problème, reportez-vous à la rubrique [« Foire aux questions » à la page 35.](#page-34-4)

Vous pouvez trouver des virus lors de l'exécution d'une analyse manuelle ou programmée, ou Auto-Protect peut en détecter lorsque vous effectuez une opération sur un fichier infecté. Des menaces et des risques pour la sécurité peuvent également apparaître au cours d'une session de messagerie instantanée, lors de l'envoi d'un message électronique ou pendant une analyse manuelle ou programmée.

<span id="page-27-3"></span><span id="page-27-2"></span>Si Norton AntiVirus détecte un virus sur l'ordinateur, un fichier contenant un virus ou un risque potentiel pour la sécurité, il existe plusieurs solutions possibles :

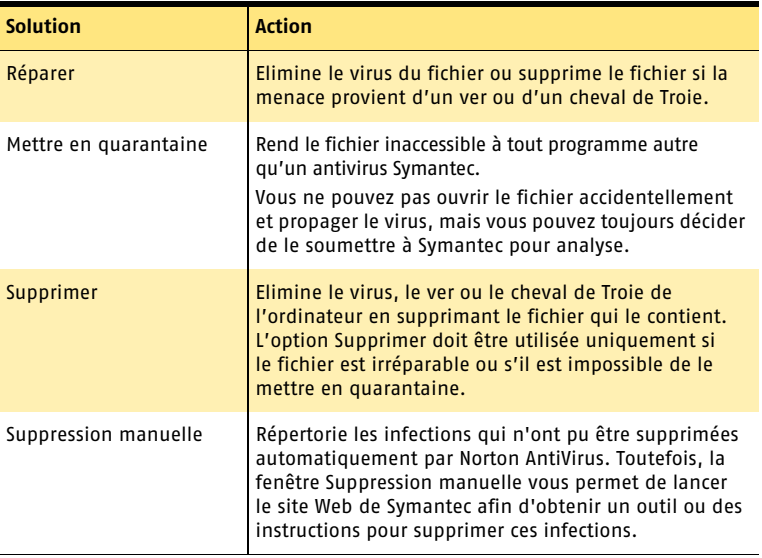

L'aide en ligne contient des informations supplémentaires sur cette fonction. Se reporter à [« Utilisation de l'aide en ligne » à la page 11.](#page-10-1)

# <span id="page-27-1"></span>Si Norton AntiVirus ne peut pas réparer un fichier

L'une des raisons les plus courantes pour lesquelles Norton AntiVirus ne peut pas réparer ou supprimer automatiquement un fichier infecté est que vous ne disposez pas des définitions de virus les plus récentes. Avant d'exécuter LiveUpdate pour mettre à jour vos définitions de virus, assurez-vous que QuickScan est activé (il est activé par défaut). Après la mise à jour de vos définitions de virus par LiveUpdate, QuickScan recherche automatiquement les infections comportant des processus exécutés dans la mémoire, ainsi que les infections référencées par des dossiers et des fichiers de démarrage.

Si cette opération est sans effet, consultez les informations de la fenêtre de rapport pour connaître les types des fichiers irréparables, puis, selon le type de fichier, exécutez l'une des actions suivantes :

<span id="page-28-2"></span>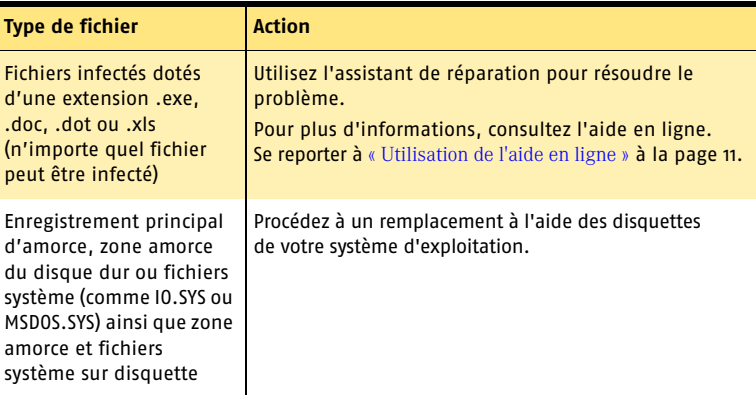

# <span id="page-28-0"></span>Consultation des virus connus sur le site Web de Symantec

<span id="page-28-4"></span>Le site Web de Symantec comprend une liste assez complète des virus et codes malveillants connus, avec leur description. Pour la consulter, vous devez être connecté à Internet.

#### <span id="page-28-3"></span>**Pour consulter les virus connus**

- 1 Dans la partie de gauche de la fenêtre principale, sous Norton AntiVirus, cliquez sur **Rapports**.
- <span id="page-28-1"></span>2 Dans le volet Rapports, cliquez sur **Afficher les dictionnaires de virus en ligne**. Votre navigateur Internet démarre et accède au site Web de Symantec.
- 3 Utilisez les liens de la page Web pour accéder aux informations sur le virus que vous souhaitez consulter.

# <span id="page-29-0"></span>Si l'ordinateur ne démarre pas

Si un virus ou une menace est détecté, démarrez l'ordinateur à partir d'un disque non infecté afin de supprimer le virus.

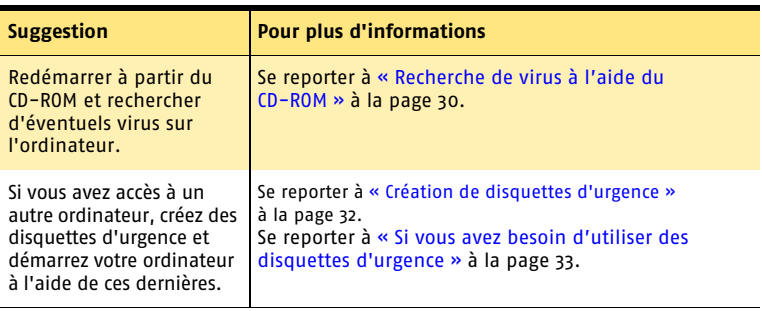

# <span id="page-29-1"></span>Recherche de virus à l'aide du CD-ROM

<span id="page-29-2"></span>w Vous pouvez être contraint de modifier les options du BIOS de l'ordinateur pour démarrer à partir du lecteur de CD-ROM. Pour cela, consultez la documentation fournie avec votre ordinateur.

#### **Pour démarrer l'ordinateur à partir du CD-ROM et rechercher les virus**

- 1 Insérez le CD-ROM dans le lecteur de CD-ROM.
- 2 Redémarrez l'ordinateur.

L'ordinateur affiche les informations suivantes :

- <sup>2</sup> 1 Boot from Hard Drive (Démarrage à partir du disque dur)
- <sup>2</sup> 2 Boot from CD-ROM (Démarrage à partir du CD-ROM)
- 3 Appuyez sur **2 Démarrage à partir du CD-ROM** pour relancer l'ordinateur à partir du CD-ROM.

Après le redémarrage de l'ordinateur, le programme d'urgence recherche et supprime automatiquement les virus.

4 Lorsque Norton AntiVirus a terminé l'analyse, retirez le CD-ROM du lecteur.

# <span id="page-30-1"></span><span id="page-30-0"></span>Si votre produit refuse de s'installer

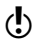

w Pour pouvoir installer votre produit Symantec, vous devez disposer d'un ordinateur équipé de Windows.

Lors d'une tentative d'installation, si l'ordinateur est infecté par un virus et que vous choisissez de ne pas exécuter l'analyseur pré-installation de Symantec, vous devez recommencer en exécutant l'analyseur comme indiqué.

Si vous ne parvenez pas à exécuter l'analyseur pré-installation fourni avec Norton AntiVirus, mais que vous pouvez vous connecter à Internet, accédez au site Web http://security.symantec.com/fr/ et effectuez une analyse antivirus à partir du site Web Symantec Security Check.

Une fois le virus détruit, supprimez les fichiers d'installation enregistrés dans le dossier temporaire après la première tentative d'installation.

#### **Pour supprimer les fichiers d'installation restants**

- 1 Dans la barre des tâches de Windows, cliquez sur **Démarrer > Exécuter**.
- 2 Dans la boîte de dialogue Exécuter, saisissez **%TEMP%**.
- 3 Cliquez sur **OK**.
- 4 Fermez la fenêtre.
- 5 Après avoir supprimé les fichiers temporaires, recommencez l'installation et exécutez l'analyseur pré-installation de Symantec pour vérifier que tous les virus sont supprimés.

# <span id="page-31-1"></span><span id="page-31-0"></span>Création de disquettes d'urgence

<span id="page-31-2"></span>Les disquettes d'urgence sont utilisées pour démarrer l'ordinateur en cas de problème.

Si l'ordinateur peut démarrer à partir d'un CD-ROM, vous pouvez utiliser le CD-ROM du produit à la place des disquettes d'urgence. La création de ces disquettes est alors inutile. Si vous ne parvenez pas à démarrer l'ordinateur à partir d'un CD-ROM, vous pouvez utiliser les instructions ci-après pour créer des disquettes d'urgence sur un autre ordinateur.

Si vous avez téléchargé le logiciel, le programme de création de disquettes d'urgence (ned.exe) est inclus dans le téléchargement. Recherchez le logiciel téléchargé sur votre disque dur, puis suivez les instructions de création de disquettes d'urgence indiquées ci-après.

Vous pouvez également télécharger le programme de création de disquettes d'urgence (ned.exe). Accédez à l'adresse http://www.symantec.com/frsupport/ ebd\_fr.html. Pour créer les disquettes d'urgence, suivez les instructions qui accompagnent le téléchargement.

Se reporter à [« Si vous avez besoin d'utiliser des disquettes d'urgence » à la page 33.](#page-32-0)

 $\langle \cdot \rangle$  Vous devez disposer de plusieurs disquettes formatées de 1,44 Mo.

#### **Pour créer des disquettes d'urgence**

- 1 Insérez le CD-ROM dans le lecteur de CD-ROM.
- 2 Cliquez sur **Parcourir le CD**.
- 3 Cliquez deux fois sur le dossier **Support**.
- 4 Cliquez deux fois sur le dossier **Edisk**.
- 5 Cliquez deux fois sur **NED.exe**.
- 6 Dans l'écran d'accueil, cliquez sur **OK**.
- <span id="page-31-3"></span>7 Libellez la première disquette comme indiqué et insérez-la dans le lecteur A.
- 8 Cliquez sur **Oui**.
- 9 Répétez les étapes 7 et 8 pour les disquettes suivantes.
- 10 A la fin de la procédure, cliquez sur **OK**.
- 11 Retirez la dernière disquette du lecteur A.
- 12 Testez la première disquette pour vérifier que vous pouvez redémarrer l'ordinateur avec celle-ci.
- 13 Stockez le jeu de disquettes d'urgence en lieu sûr.

# <span id="page-32-1"></span><span id="page-32-0"></span>Si vous avez besoin d'utiliser des disquettes d'urgence

<span id="page-32-2"></span>Vous pouvez utiliser les disquettes d'urgence pour redémarrer votre ordinateur et rechercher des virus, ou encore exécuter des utilitaires de récupération sous DOS.

#### **Pour utiliser les disquettes d'urgence**

- 1 Insérez la disquette d'urgence 1 dans le lecteur A et redémarrez l'ordinateur. Le programme d'urgence fonctionne sous DOS.
- 2 Sélectionnez le programme à exécuter. Pour accéder à l'aide du programme DOS, appuyez sur la touche **F1** lorsque le programme est en cours d'exécution.
- 3 Suivez les instructions affichées pour insérer et retirer les disquettes d'urgence.
- 4 Lorsque la procédure est terminée, retirez la disquette d'urgence du lecteur A et redémarrez l'ordinateur.

# <span id="page-34-4"></span><span id="page-34-0"></span>Foire aux questions 5

<span id="page-34-7"></span>Les informations de ce chapitre vous permettent de résoudre les problèmes les plus courants.

# <span id="page-34-9"></span><span id="page-34-1"></span>Exploration du site Web de service et support technique de Symantec

<span id="page-34-6"></span>Le site Web de service et support technique de Symantec propose les dernières mises à jour de la protection et des programmes, des correctifs, des didacticiels en ligne, une base de connaissances et des outils de suppression de virus.

#### **Pour explorer le site Web de service et support technique de Symantec**

- 1 Ouvrez votre navigateur Internet, puis accédez à la page http://www.symantec.fr/frsupport/.
- <span id="page-34-10"></span>2 Suivez les liens relatifs aux informations recherchées.

# <span id="page-34-2"></span>Où trouver la configuration système ?

<span id="page-34-8"></span>Vous pouvez vérifier le numéro de version du produit sur votre ordinateur.

#### **Pour vérifier le numéro de version**

- 1 Lancez le produit.
- 2 Cliquez sur **Aide et assistance**.
- 3 Dans le menu Aide, cliquez sur **A propos de <le nom de votre produit>**.
- 4 Si nécessaire, dans la boîte de dialogue A propos de, sélectionnez le nom du produit.

# <span id="page-34-3"></span>Si vous devez désinstaller le produit

Se reporter à « Utilisation de [l'aide en ligne »](#page-10-1) [à la page 11.](#page-10-1)

<span id="page-34-5"></span>Les instructions de désinstallation se trouvent dans l'aide en ligne.

# <span id="page-35-0"></span>Dépannage lié aux fonctions de protection contre les virus et autres menaces

<span id="page-35-4"></span><span id="page-35-2"></span>Recherchez ici les solutions possibles aux problèmes susceptibles de se poser avec Norton AntiVirus.

### Comment charger Auto-Protect lors du démarrage de mon ordinateur ?

Si l'icône de Norton AntiVirus Auto-Protect n'apparaît pas dans l'angle inférieur droit de la barre des tâches de Windows, Auto-Protect n'est pas chargé. L'échec du chargement d'Auto-Protect peut être dû à l'une des situations suivantes :

<span id="page-35-5"></span><span id="page-35-3"></span>Vous avez peut-être démarré Windows en mode Sans échec. Windows redémarre en mode Sans échec si l'arrêt précédent ne s'est pas déroulé correctement. Par exemple, vous avez mis l'ordinateur hors tension sans sélectionner Arrêter dans le menu Démarrer de Windows.

#### **Pour redémarrer Windows**

- 1 Dans la barre des tâches de Windows, cliquez sur **Démarrer > Arrêter**.
- 2 Dans la boîte de dialogue Arrêt de Windows, cliquez sur **Redémarrer**.
- 3 Cliquez sur **OK**.

Norton AntiVirus n'est peut-être pas configuré pour lancer automatiquement Auto-Protect.

#### **Pour configurer Auto-Protect en vue d'un démarrage automatique**

- 1 Dans la fenêtre principale, cliquez sur **Options**. Si un menu apparaît, cliquez sur **Norton AntiVirus**.
- <span id="page-35-1"></span>2 Dans la zone Système de la fenêtre Options, cliquez sur **Auto-Protect**.
- 3 Vérifiez que l'option Lancer Auto-Protect au démarrage de Windows est activée.

Norton AntiVirus n'est peut-être pas configuré pour afficher l'icône Auto-Protect dans la barre d'état système.

#### **Pour afficher l'icône Auto-Protect dans la barre d'état système**

- 1 Dans la fenêtre principale, cliquez sur **Options**. Si un menu apparaît, cliquez sur **Norton AntiVirus**.
- 2 Dans la zone Système de la fenêtre Options, cliquez sur **Auto-Protect**.
- 3 Assurez-vous que l'option Afficher l'icône Auto-Protect dans la barre d'état système est sélectionnée.

# <span id="page-36-2"></span>Comment arrêter un virus qui continue d'infecter mes fichiers même après sa suppression ?

Le virus peut continuer son activité pour plusieurs raisons.

<span id="page-36-1"></span>Il se trouve peut-être dans un fichier programme portant une extension inhabituelle, que la configuration de Norton AntiVirus ne permet pas de rechercher.

#### **Pour réinitialiser les options d'analyse de Norton AntiVirus**

- 1 Dans la fenêtre principale, cliquez sur **Options**. Si un menu apparaît, cliquez sur **Norton AntiVirus**.
- 2 Dans la zone Système de la fenêtre Options, cliquez sur **Analyse manuelle**.
- 3 Dans la zone Types de fichiers à analyser, cliquez sur l'option **Analyse complète des fichiers**.
- 4 Cliquez sur **Analyse manuelle > Bloodhound**.
- 5 Vérifiez que la case Activer les heuristiques Bloodhound est cochée, puis cliquez sur **Niveau de protection maximal**.
- 6 Cliquez sur **OK**.
- 7 Analysez tous les disques que vous utilisez et réparez tous les fichiers infectés.

La source de l'infection peut être une disquette. Analysez toutes les disquettes que vous utilisez pour vous assurer qu'elles sont exemptes de virus.

<span id="page-36-0"></span>Il est possible que le virus reste dans la mémoire après que vous l'ayez supprimé de la zone amorce. Si c'est le cas, il infecte à nouveau votre zone amorce. Si le problème concerne un cheval de Troie ou un ver transmis par un disque réseau partagé, vous devez vous déconnecter du réseau ou protéger le disque par un mot de passe pour que Norton AntiVirus élimine le problème.

# Pourquoi Norton AntiVirus est-il incapable de réparer mes fichiers infectés ?

<span id="page-36-3"></span>Si Norton AntiVirus ne peut pas réparer les fichiers infectés, l'ordinateur ne dispose probablement pas de la protection antivirus la plus récente. Vous devez régulièrement mettre à jour les définitions de virus afin de protéger l'ordinateur contre les nouveaux virus.

Si l'utilisation de LiveUpdate ne permet pas d'éliminer le virus, il se peut que le fichier soit endommagé ou contienne un nouveau virus. Effectuez l'une des opérations suivantes :

- <sup>1</sup> Mettez le fichier en quarantaine et transmettez-le à Symantec.
- <sup>1</sup> Remplacez le fichier infecté par une copie saine, si vous en avez une, et supprimez le fichier infecté.

# Pourquoi m'est-il impossible de recevoir des messages électroniques ?

Si vous utilisez un pare-feu, celui-ci bloque peut-être l'accès aux fonctions Internet de Norton AntiVirus et vous empêche de recevoir des messages.

Désactivez provisoirement la protection du courrier électronique et tentez à nouveau de télécharger vos messages.

#### **Pour désactiver temporairement la protection du courrier électronique entrant**

- 1 Dans la fenêtre principale, cliquez sur **Options**. Si un menu apparaît, cliquez sur **Norton AntiVirus**.
- 2 Dans la zone Internet de la fenêtre Options, cliquez sur **Courrier**.
- 3 Désélectionnez l'option **Analyser les messages entrants**.
- 4 Cliquez sur **OK**.
- 5 Téléchargez vos messages.
- 6 Cochez la case Analyser les messages entrants pour réactiver la protection du courrier.

Le délai d'attente de votre client de messagerie est peut-être atteint. Vérifiez que la protection contre le dépassement des délais est activée.

Si vous rencontrez toujours des problèmes pour télécharger des messages électroniques, désactivez la protection du courrier électronique.

#### **Pour désactiver la protection du courrier électronique**

- 1 Dans la fenêtre principale, cliquez sur **Options**. Si un menu apparaît, cliquez sur **Norton AntiVirus**.
- 2 Dans la zone Internet de la fenêtre Options, cliquez sur **Courrier**.
- 3 Désélectionnez l'option **Analyser les messages entrants**.
- 4 Désélectionnez l'option **Analyser les messages sortants**.
- 5 Cliquez sur **OK**.

#### Pourquoi m'est-il impossible d'envoyer des messages électroniques ?

Si un message vous informe que Norton AntiVirus n'est pas parvenu à envoyer un message électronique en raison d'une déconnexion de votre serveur de messagerie, il se peut que votre client de messagerie soit configuré pour se déconnecter automatiquement après l'envoi et la réception de messages électroniques. Pour résoudre ce problème, désactivez cette option sur le client de messagerie. Pour obtenir des instructions sur la procédure à suivre, consultez le guide de l'utilisateur de votre client de messagerie.

Si vous utilisez un pare-feu, celui-ci bloque peut-être l'accès aux fonctions Internet de Norton AntiVirus.

Pour rechercher les virus dans le courrier électronique sortant, Norton AntiVirus intercepte et analyse les messages avant qu'ils ne soient transmis à votre fournisseur de services de messagerie. Pour résoudre ce problème, désactivez l'analyse de Norton AntiVirus sur le courrier sortant.

#### **Pour désactiver la protection du courrier électronique sortant**

- 1 Dans la fenêtre principale, cliquez sur **Options**. Si un menu apparaît, cliquez sur **Norton AntiVirus**.
- 2 Dans la zone Internet de la fenêtre Options, cliquez sur **Courrier**.
- 3 Désélectionnez l'option **Analyser les messages sortants**.
- 4 Cliquez sur **OK**.

# <span id="page-39-0"></span>Dépannage de LiveUpdate

<span id="page-39-1"></span>Recherchez ici les solutions possibles aux problèmes susceptibles de se poser avec LiveUpdate.

# Que faire si je n'arrive pas à utiliser LiveUpdate ?

<span id="page-39-6"></span><span id="page-39-4"></span><span id="page-39-3"></span>Lorsque de nouvelles mises à jour sont disponibles, Symantec les place sur son site Web. Si vous ne pouvez pas exécuter LiveUpdate, vous pouvez obtenir ces nouvelles mises à jour à partir du site Web de Symantec.

#### **Pour obtenir des mises à jour à partir du site Web de Symantec**

- 1 Sur Internet, accédez au site http:/securityresponse.symantec.com.
- 2 Suivez les liens pour obtenir le type de mise à jour nécessaire.

### Que se passe-t-il si j'exécute LiveUpdate sur un réseau interne ?

<span id="page-39-5"></span>Si vous exécutez LiveUpdate sur un ordinateur connecté à un réseau protégé par un pare-feu d'entreprise votre administrateur de réseau peut installer un serveur LiveUpdate interne sur le réseau. LiveUpdate doit rechercher automatiquement cet emplacement.

Si vous rencontrez des problèmes pour vous connecter à un serveur LiveUpdate interne, contactez votre administrateur réseau.

#### Pourquoi la session LiveUpdate automatique rencontre-t-elle des problèmes de connexion ?

<span id="page-39-2"></span>La session LiveUpdate automatique ne reconnaît pas les paramètres de proxy définis dans la section Options Internet du Panneau de configuration. Pour vous assurer que LiveUpdate automatique utilise vos paramètres de proxy, vous devez les configurer dans le panneau de configuration de Symantec LiveUpdate.

# <span id="page-40-0"></span>Index

#### **A**

accès [outil du menu contextuel 24](#page-23-0) activation [activation, problème 25](#page-24-1) [procédure 25](#page-24-2) [téléphone 25](#page-24-3) [activation par téléphone 25](#page-24-3) Adobe Reader [installation 12](#page-11-0) [visualisation d'un fichier PDF 12](#page-11-1) [affichage de Norton AntiVirus dans la barre](#page-22-0)  d'outils 23 aide [en ligne 11](#page-10-2) [fenêtre et boîte de dialogue 11](#page-10-3) [aide en ligne 11](#page-10-2) amorçage [échec du chargement d'Auto-Protect 36](#page-35-1) analyse [avant l'installation 8](#page-7-2) assistant [configuration 9](#page-8-2) assistant de configuration [fonctions 9](#page-8-3) [utilisation 9](#page-8-3) [assistant UnErase 19](#page-18-1) Auto-Protect [activation 26](#page-25-1) [désactivation 26](#page-25-2) [description 26](#page-25-3) [échec de chargement 36](#page-35-2) [échec de chargement au démarrage 36](#page-35-1) [fonction 16](#page-15-1)

# **B**

barre d'outils [affichage de Norton AntiVirus 23](#page-22-0) Bloodhound, technologie [description 17](#page-16-0)

# **C**

CD-ROM [lecteur, démarrage 30](#page-29-2) cheval de Troie [transmission par le réseau 37](#page-36-0) configuration requise [configuration requise 5](#page-4-2) Corbeille [protection par Norton Protection 19](#page-18-2) [courrier électronique, protection 16](#page-15-2) création [disquette d'urgence 32](#page-31-2)

#### **D**

démarrage [échec du chargement d'Auto-Protect 36](#page-35-1) [démarrage du produit Symantec 21](#page-20-1) dépannage [activation 25](#page-24-1) [LiveUpdate 40](#page-39-1) [description des fonctions du produit 15](#page-14-1) [désinstallation 35](#page-34-5) [autres programmes antivirus 8](#page-7-3) [copies précédentes du produit 8](#page-7-3) [dictionnaire de virus 13](#page-12-0) disquette d'urgence [création 32](#page-31-2) [utilisation 33](#page-32-2)

# **E**

en ligne [dictionnaire de virus 29](#page-28-1) extension de fichier [à propos 29](#page-28-2) [inhabituelle 37](#page-36-1)

#### **F**

fenêtre principale [Norton AntiVirus 22](#page-21-2) fichier [nouvelle infection après suppression d'un](#page-36-2)  virus 37 fichier infecté [nouvelle infection 37](#page-36-2) [réparation impossible 37](#page-36-3) fichier PDF du guide de l'utilisateur [CD-ROM 12](#page-11-0) [ouverture 12](#page-11-2) fonctions [assistant de configuration 9](#page-8-3) [protection contre les virus et les menaces 16](#page-15-3)

# **I**

[installation 8](#page-7-4) Internet [base de connaissances 35](#page-34-6) [site Web de service et support technique de](#page-34-7)  Symantec 35 [site Web de Symantec 12](#page-11-3)

#### **L**

lancement [assistant UnErase 19](#page-18-1) [Auto-Protect 16](#page-15-1) [Bloodhound, technologie 17](#page-16-0) [échec du chargement d'Auto-Protect 36](#page-35-2) [fenêtre principale 22](#page-21-3) [fonctions de la fenêtre principale 22](#page-21-2) [lecteur de CD-ROM 30](#page-29-2) [menu contextuel 24](#page-23-0) [Norton Protection 19](#page-18-2) [protection antivirus 16](#page-15-4) [Wipe Info 19](#page-18-3) lecteur A [utilisation pour les disquettes d'urgence 32](#page-31-3) [LiveUpdate automatique et paramètres de](#page-39-2)  proxy 40

#### **M**

menace [détection d'intrusion 16](#page-15-5) [détection par Norton AntiVirus 16](#page-15-6) menu contextuel [Bureau Windows 24](#page-23-0) messagerie instantanée [protection antivirus 16](#page-15-7) mise à jour [protection 40](#page-39-3) [site Web de Symantec 40](#page-39-4) [mode Sans échec 36](#page-35-3)

#### **N**

[Norton Protection 19](#page-18-2) [Norton QuickScan 17](#page-16-1) [numéro de version, vérification 35](#page-34-8)

#### **O**

ordinateur [procédure d'urgence 27](#page-26-1)

#### **P**

pare-feu [LiveUpdate 40](#page-39-5) [réseau 40](#page-39-5) problème [activation 25](#page-24-1) [dépannage de LiveUpdate 40](#page-39-1) [dépannage relatif aux fonctions de protection](#page-35-4)  contre les virus et autres menaces 36 Protection anti-vers Internet [fonctions 18](#page-17-1) protection antivirus [mise à jour 16](#page-15-4) [protection par mot de passe 17](#page-16-2)

#### **R**

redémarrage [Windows, mode Sans échec 36](#page-35-5) réparation [virus 16](#page-15-8) réseau [serveur interne de LiveUpdate 40](#page-39-5) [utilisation de LiveUpdate 40](#page-39-5) [résumé des fonctions du produit 15](#page-14-1) risque pour la sécurité [à propos 28](#page-27-2) [recherche 28](#page-27-3)

# **S**

[Secure Sockets Layer \(SSL\), connexion 7](#page-6-0) [Security Response, page Web 13](#page-12-0) [Service et support 45](#page-44-1) [site Web 12,](#page-11-3) [35,](#page-34-9) [40](#page-39-4) [site Web de Symantec 12,](#page-11-3) [40](#page-39-4) [recherche sur les virus 29](#page-28-3) [Support technique 45](#page-44-1) [support technique 12](#page-11-3) suppression [autres programmes antivirus 8](#page-7-3) [copies précédentes du produit 8](#page-7-3) [Symantec Security Response 12](#page-11-4) système [configuration requise 5](#page-4-2) système d'exploitation [requis pour l'installation 5](#page-4-2)

# **T**

[tâche de post-installation 9](#page-8-2) [téléchargement de la protection à partir du site](#page-39-6)  Web de Symantec 40

#### **U**

urgence [procédure de récupération 27](#page-26-2)

#### **V**

[vérification du numéro de version 35](#page-34-10) virus [affichage des descriptions 29](#page-28-3) [description 16](#page-15-4) [inconnu 17](#page-16-0) [protection automatique 16](#page-15-1) [recherche sur le site Web de Symantec 29](#page-28-4) [virus inconnu 17](#page-16-0)

#### **W**

Windows [icône de la barre d'état système 26](#page-25-4) [menu contextuel du Bureau 24](#page-23-0) [mode Sans échec 36](#page-35-3) [système d'exploitation 5](#page-4-2) Wipe Info [fonctions 19](#page-18-3)

# <span id="page-44-0"></span>Solutions de service et de support EMEA

#### **Service clientèle**

Assistance pour les services d'abonnement, l'activation de produits, les retours, les supports de remplacement et tout autre problème non technique.

#### **Support technique**

Assistance pour l'installation, la configuration et la résolution de problèmes techniques des produits Symantec.

#### **Détection et suppression de virus**

Le Support antivirus de Symantec offre des services multilingues de détection et de suppression de virus.

Veuillez noter qui si votre produit était pré-installé lors de l'achat de votre PC, ou s'il vous a été fourni par votre fournisseur d'accès à Internet, il est possible que le support soit de la responsabilité du constructeur informatique ou de ce fournisseur.

# <span id="page-44-1"></span>Service clientèle

Le Service clientèle de Symantec fournit des informations et des conseils non techniques, en plusieurs langues, sur les thèmes suivants :

- <sup>1</sup> Informations produits ou versions d'évaluation
- <sup>1</sup> Achat d'un produit Symantec
- <sup>1</sup> Remplacement des CD-ROM et manuels défectueux
- <sup>1</sup> Renouvellement d'abonnement
- **1** Retour de produit
- **1** Activation de produit
- <sup>1</sup> Questions fréquemment posées au Service clientèle
- <sup>1</sup> Question à un représentant du Service clientèle
- <sup>1</sup> Achat d'une mise à niveau de votre produit

#### 46 | Solutions de service et de support EMEA **Service clientèle**

#### Service et support en ligne

Vous pouvez consulter des réponses aux questions sur les thèmes ci-dessus sur le site Web service et support de Symantec. Les adresses des sites Web sont répertoriées ci-dessous.

Anglais européen : http://www.symantec.com/eusupport Allemagne, Autriche et Suisse : http://www.symantec.de/desupport France et Belgique : http://www.symantec.fr/frsupport Pays-Bas et Belgique : http://www.symantec.nl/nlsupport Italie : http://www.symantec.it/itsupport Espagne : http://www.symantec.com/region/mx/techsupp/index.html Suède : http://www.symantec.com/region/se/techsupp/index.html Norvège : http://www.symantec.com/region/no/techsupp/index.html Danemark : http://www.symantec.com/region/dk/techsupp/index.html Finlande : http://www.symantec.com/region/fi/techsupp/index.html Pologne http://www.symantec.com/region/pl/techsupp/index.html République tchèque et République slovaque : http://www.symantec.com/region/cz/techsupp/index.html Russie : http://www.symantec.com/region/ru/techsupp/index.html Hongrie : http://www.symantec.com/region/hu/techsupp/index.html Pour accéder à des solutions de service et support dans d'autres pays, sélectionnez votre pays et votre région sur le site :

http://www.symantec.com/globalsites.html

#### Formulaire en ligne du Service clientèle

Pour adresser un message en ligne au Service clientèle, vous pouvez utiliser le formulaire en ligne du Service clientèle disponible à l'adresse : www.symantec.com/csemea

Vous recevrez une réponse par courrier électronique.

#### Numéros de téléphone du Service clientèle

Veuillez choisir le numéro de téléphone correspondant au produit Norton pour lequel vous avez besoin d'une assistance.

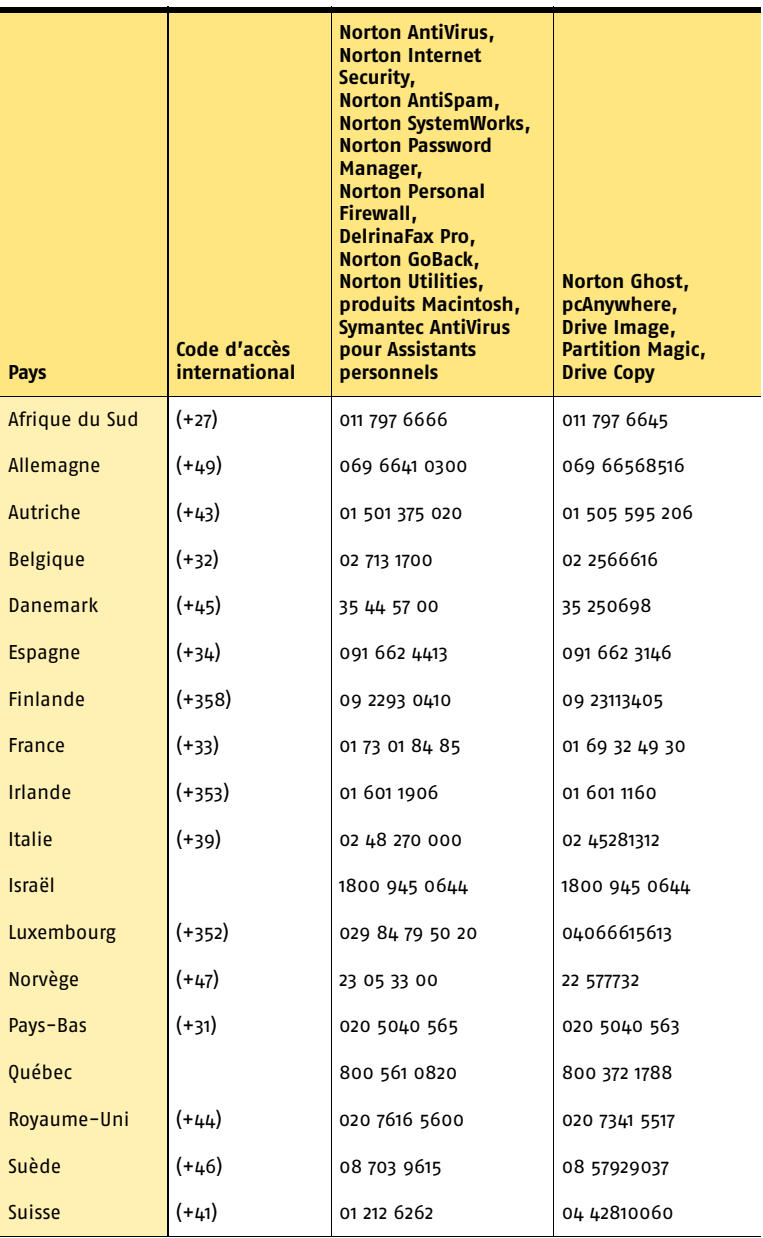

#### Adresse postale du Service clientèle

Symantec Consumer Support PO Box 5689 Dublin 15 Irlande

#### Services d'abonnement

Les produits de sécurité Internet de Symantec incluent un service d'abonnement qui permet de recevoir des mises à jour par l'intermédiaire de LiveUpdate. Ces mises à jour peuvent vous protéger contre les attaques. La durée du service d'abonnement dépend de votre produit Symantec.

A l'approche du terme de votre période d'abonnement, vous serez invité à le renouveler. Cliquez sur le bouton LiveUpdate, puis suivez les instructions à l'écran.

Pour toute question relative aux services d'abonnement, veuillez consulter le site Web suivant dans la langue de votre choix :

Anglais européen : http://www.symantec.com/subscribe\_eu

Allemand : http://www.symantec.com/subscribe\_de

Français : http://www.symantec.com/subscribe\_fr

Italien : http://www.symantec.com/subscribe\_it

Néerlandais : http://www.symantec.com/subscribe\_nl

Espagnol : http://www.symantec.com/subscribe\_es

Suédois : http://www.symantec.com/subscribe\_se

Finnois : http://www.symantec.com/subscribe\_fi

Danois : http://www.symantec.com/subscribe\_dk

Norvégien : http://www.symantec.com/subscribe\_no

Polonais : http://www.symantec.com/subscribe\_pl

Russe : http://www.symantec.com/subscribe\_ru

Tchèque : http://www.symantec.com/subscribe\_cz

Hongrois : http://www.symantec.com/subscribe\_hu

#### Activation de produits

Certains produits Symantec requièrent l'activation de produit pour vous protéger contre les logiciels piratés et contrefaits. Au cours de l'installation, vous êtes invité à saisir la clé d'activation de produit. Cette clé se trouve généralement sur un autocollant apposé sur la pochette du CD-ROM. Si vous avez téléchargé le produit à partir du Symantec Store, la clé de produits est enregistrée sur votre ordinateur lors du téléchargement.

Pour toute question relative à l'activation de produits, veuillez consulter le site Web suivant dans la langue de votre choix :

Anglais européen : http://www.symantec.com/activate\_eu

Allemand : http://www.symantec.com/aktivierung\_de

Français :

http://www.symantec.com/activation\_fr

Italien :

http://www.symantec.com/attivazione\_it

Néerlandais :

http://www.symantec.com/activering\_nl

Espagnol :

http://www.symantec.com/activacion\_es

Suédois :

http://www.symantec.com/aktivering\_se

Finnois :

http://www.symantec.com/aktivointi\_fi

Polonais :

http://www.symantec.com/aktywacja\_pl

#### Service clientèle du Symantec Store

Pour toute question concernant un produit acheté sur la boutique en ligne Symantec Store, par exemple pour savoir comment télécharger le produit ou obtenir un remboursement, veuillez consulter le site Web suivant dans la langue de votre choix :

Anglais européen : http://www.symantec.com/cssymantecstore\_eu Allemand : http://www.symantec.com/cssymantecstore\_de Français : http://www.symantec.com/cssymantecstore\_fr Italien : http://www.symantec.com/cssymantecstore\_it Néerlandais : http://www.symantec.com/cssymantecstore\_nl

#### Solutions de service et de support EMEA **Support technique** 50

Espagnol : http://www.symantec.com/cssymantecstore\_es

Veuillez noter qu'il n'existe pas d'assistance téléphonique pour les questions liées au Symantec Store. Vous pouvez contacter le support du Symantec Store en envoyant un message électronique à l'adresse suivante :

Anglais européen : symantec-store@digitalriver.com

Allemand : symantec-store.de@digitalriver.com

Français : symantec-store.fr@digitalriver.com

Italien :

symantec-store.it@digitalriver.com

Néerlandais : symantec-store.nl@digitalriver.com

Espagnol :

symantec-store.es@digitalriver.com

Pays scandinaves :

symantec.nordic@digitalriver.com

Portugais :

symantec-store.br@digitalriver.com

# Support technique

Le Support technique Symantec fournit des informations et conseils en plusieurs langues sur les thèmes suivants :

- <sup>1</sup> Utilisation de l'Assistant Support Automatique
- <sup>1</sup> Installation et configuration de votre produit Symantec
- <sup>1</sup> Questions les plus fréquemment posées au Support technique
- <sup>1</sup> Question à un représentant du Support technique
- <sup>1</sup> Détection et suppression des menaces virales
- <sup>1</sup> Dépannage de problèmes liés aux produits Symantec

#### **Service et support en ligne**

Symantec fournit une assistance technique GRATUITE sur le site Web Service et support . Rendez-vous sur le site Web Service et support Symantec indiqué cidessous, puis cliquez sur « Particuliers et indépendants » de votre région pour :

- <sup>1</sup> consulter les questions de support les plus fréquentes ;
- <sup>1</sup> rechercher une solution à votre problème dans les articles de notre base de connaissances ;
- <sup>1</sup> rechercher des informations sur un message d'erreur spécifique ;
- <sup>1</sup> poser une question à un représentant du Support technique en ligne.

Anglais européen : http://www.symantec.com/eusupport

Allemagne, Autriche et Suisse : http://www.symantec.de/desupport

France et Belgique : http://www.symantec.fr/frsupport

Pays-Bas et Belgique : http://www.symantec.nl/nlsupport

Italie : http://www.symantec.it/itsupport

Espagne : http://www.symantec.com/region/mx/techsupp/index.html

Suède : http://www.symantec.com/region/se/techsupp/index.html

Norvège : http://www.symantec.com/region/no/techsupp/index.html

Danemark : http://www.symantec.com/region/dk/techsupp/index.html

Finlande : http://www.symantec.com/region/fi/techsupp/index.html

Pologne http://www.symantec.com/region/pl/techsupp/index.html

République tchèque et République slovaque : http://www.symantec.com/region/cz/techsupp/index.html

Russie : http://www.symantec.com/region/ru/techsupp/index.html

Hongrie :

http://www.symantec.com/region/hu/techsupp/index.html

Pour accéder à des solutions du Service et support dans d'autres pays, veuillez sélectionner votre pays et votre région sur le site : http://www.symantec.com/globalsites.html

#### **Assistance téléphonique**

Symantec propose une assistance téléphonique payante. Pour plus d'informations sur les tarifs et politiques, veuillez consulter le site Web Service et support de votre région indiqué ci-dessous :

#### Solutions de service et de support EMEA **Support technique** 52

Veuillez choisir le numéro de téléphone correspondant au produit Norton pour lequel vous avez besoin d'une assistance.

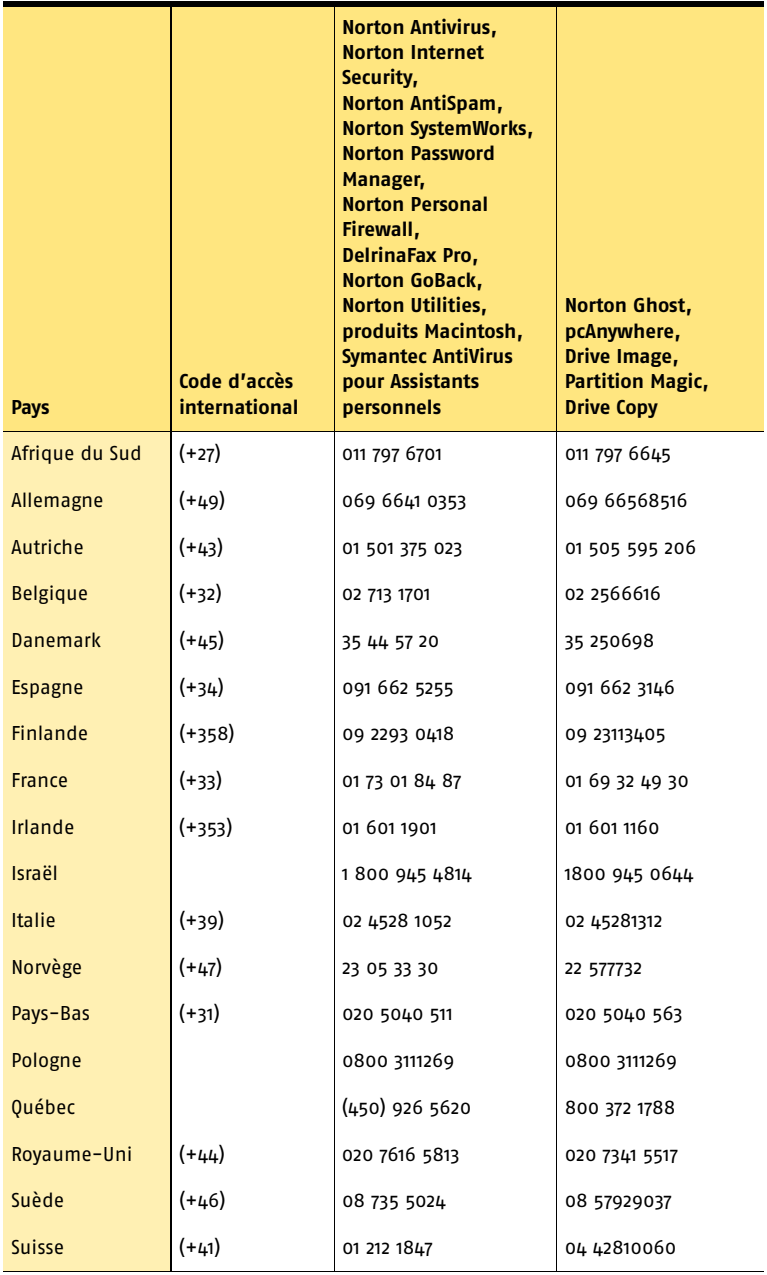

#### **Support pour les versions anciennes et interrompues**

Lorsqu'une nouvelle version d'un logiciel Symantec est publiée, une assistance téléphonique est fournie pendant une année supplémentaire pour la version précédente.

En règle générale, les produits Symantec pour particuliers bénéficient d'une assistance téléphonique pendant deux ans après leur date de sortie. Au bout de deux ans environ, l'option de support en ligne devient la seule assistance disponible.

# Détection et suppression de virus

#### **Service et support en ligne**

Des informations sur les dernières menaces virales et des outils pour les supprimer, ainsi qu'une analyse antivirus gratuite en ligne, sont disponibles dans les langues suivantes :

Anglais européen : http://www.symantec.com/avcenter/index.html

Allemand : http://www.symantec.com/region/de/avcenter/index.html

Français : http://www.symantec.fr/region/fr/avcenter/index.html

Italien : http://www.symantec.it/region/it/avcenter.html

Néerlandais : http://www.symantec.nl/region/nl/avcenter/index.html

#### **Assistance téléphonique**

Si un support en ligne est disponible pour votre problème, l'assistance téléphonique peut être payante.

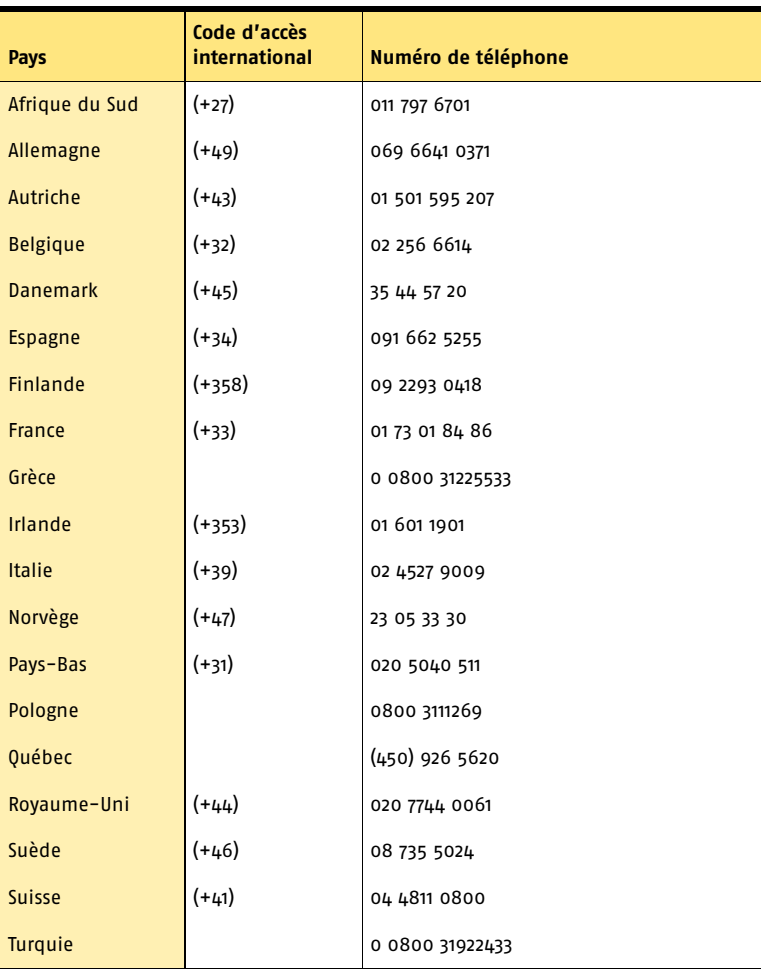

Toutes les informations fournies dans ce document sont exactes dans la mesure du possible. Cependant, elles sont susceptibles d'être modifiées sans préavis. Symantec Corporation se réserve le droit d'apporter des modifications sans préavis.